## **How to Set a Time Limit on an iPad**

The default Clock app on the iPad, paired with a 4-digit passcode in Settings, can be set to automatically turn off the device after a designated time limit.

Open the **Clock** app and tap the **Timer** icon at the bottom of the screen.

Tab the **Music** icon under the timer.

Scroll to the bottom of the list.

Tap **Stop Playing** > tap **Set**.

Open the **Settings** app.

Tap **Touch ID & Passcode, Turn Passcode On** and set a **4-digit passcode** to lock the iPad.

Choose something you will not forget!!

Recommendation: make sure **Erase Data slider** at the bottom of this page is set to the **OFF** position!

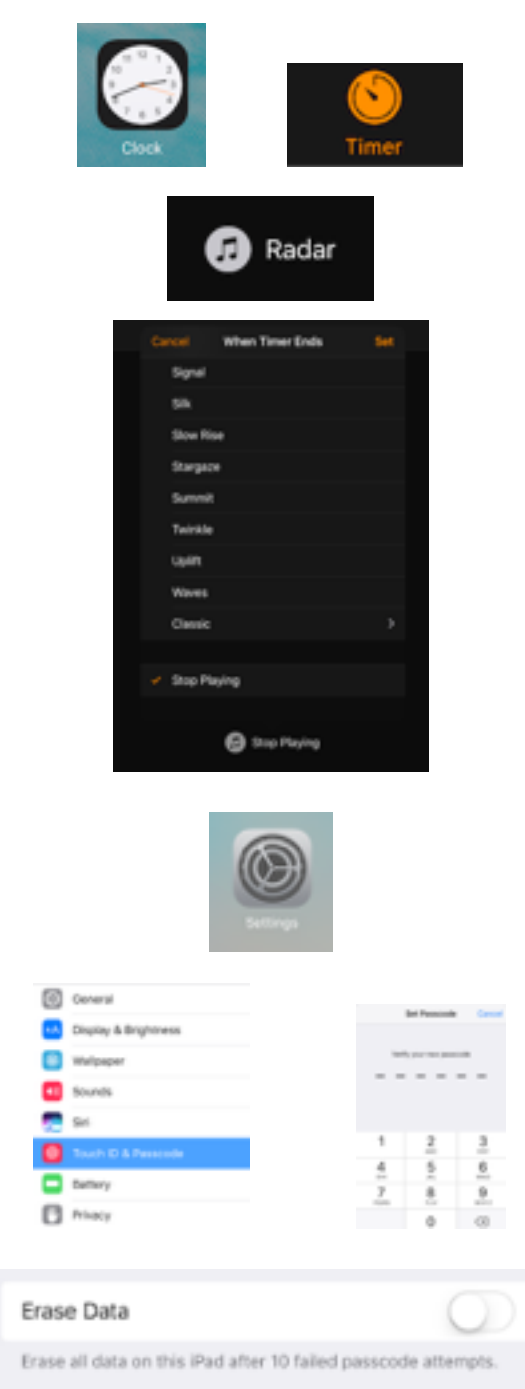

Data protection is enabled.

How to use: Go back to the Clock App, **Set the timer** > Tap **Start** > give the iPad to the student.

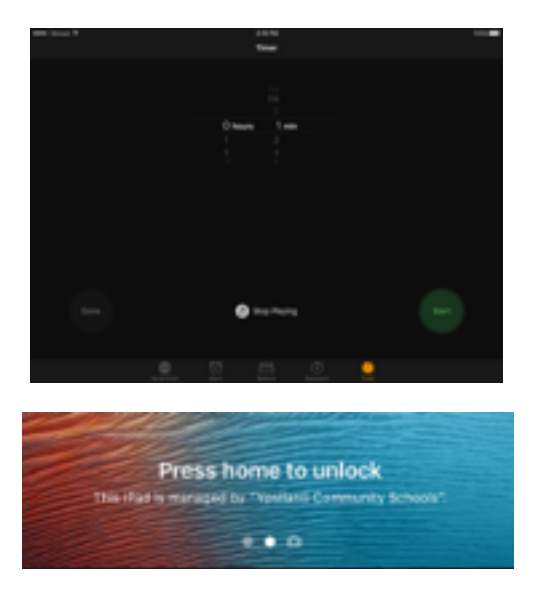

When time runs out, the **Press home to unlock** screen will be shown. The passcode must be entered to open the device.